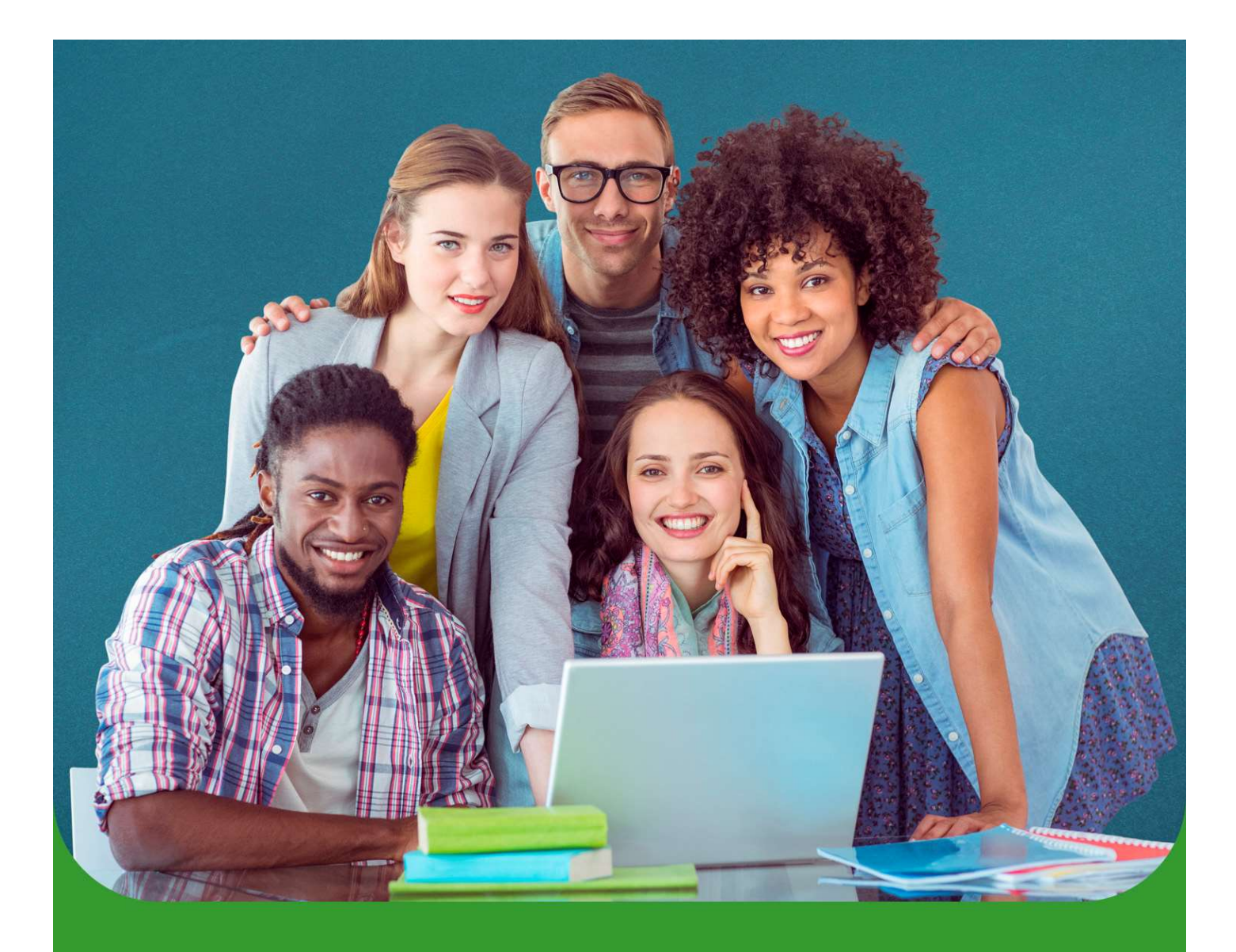

# Tutorial de renovação no Programa de Auxílio Permanência **PAP**

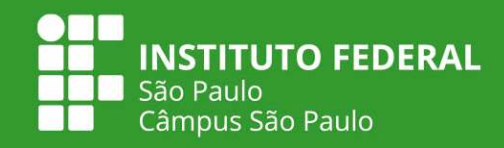

Tutorial de renovação no Programa de Auxílio Permanência | PAP

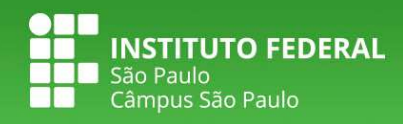

# Pedido de renovação no PAP

1. Acessar o site: https://suap.ifsp.edu.br

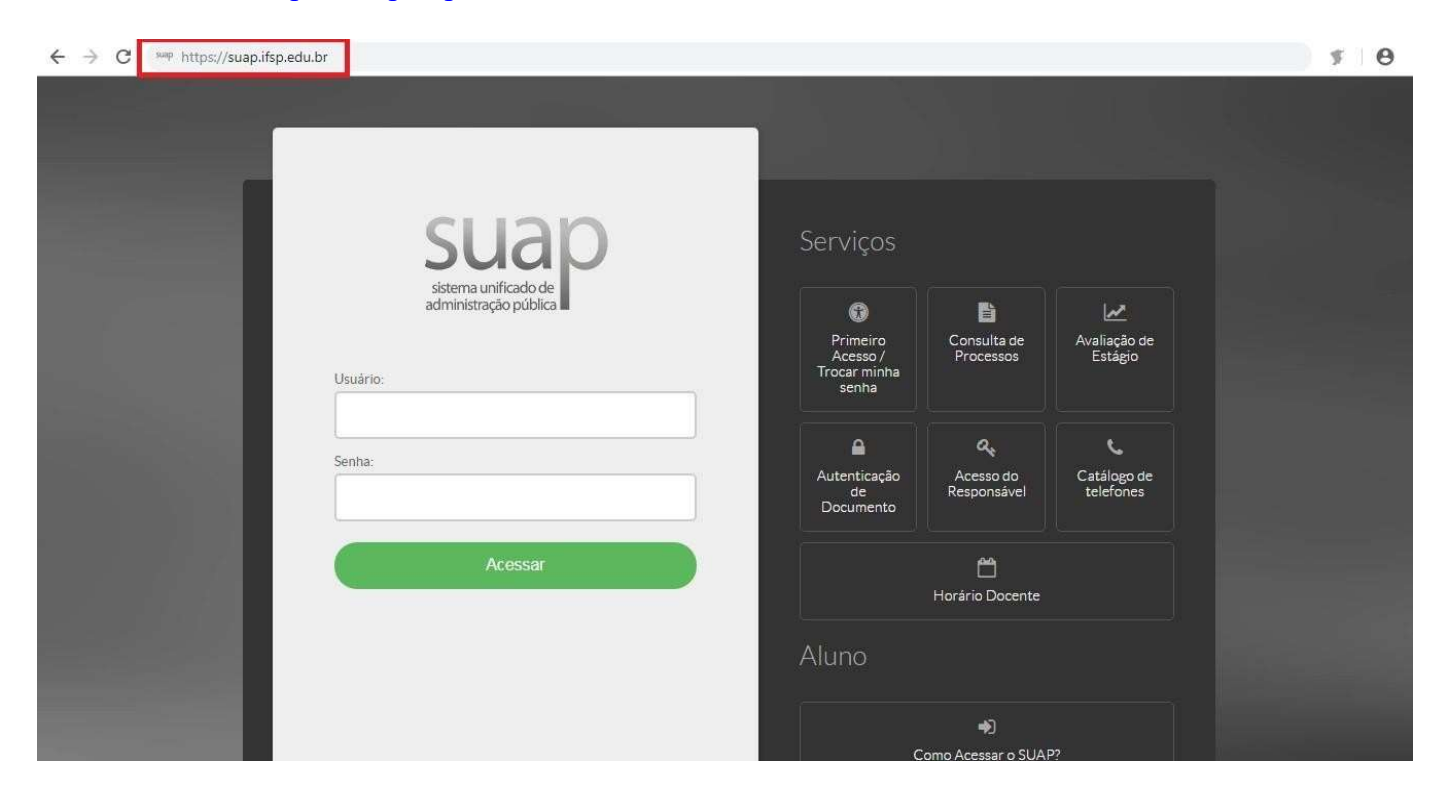

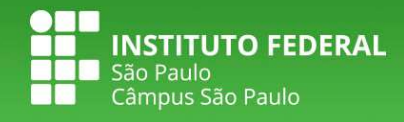

→

2. Clicar no atalho localizado no canto superior esquerdo da tela, onde aparece o edital de renovação do PAP vigente:

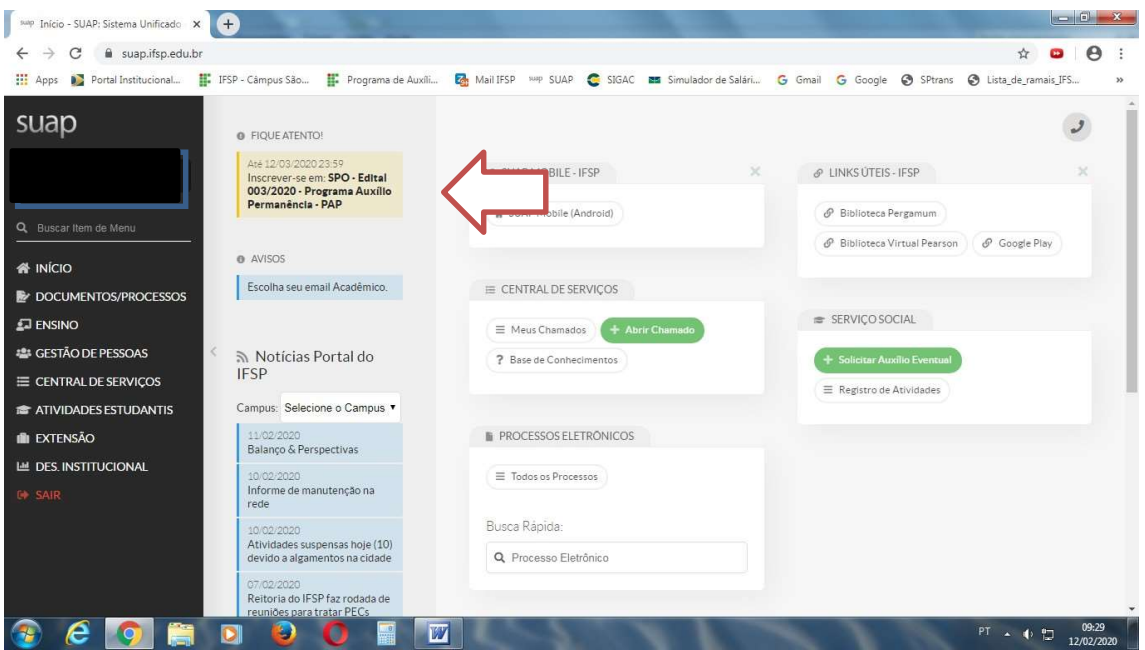

3. Atualize a caracterização socioeconômica e, em seguida, preencha os dados solicitados na aba de inscrição socioeconômica:

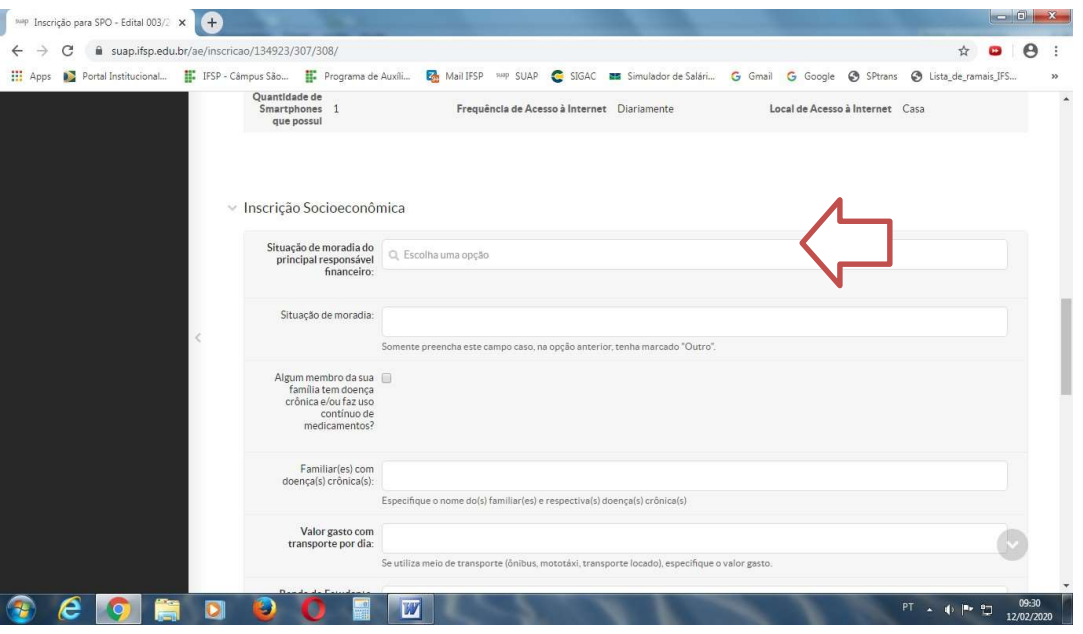

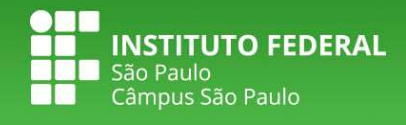

4. Preencher o quadro de composição familiar com as informações solicitadas sobre as pessoas que residem na mesma casa:

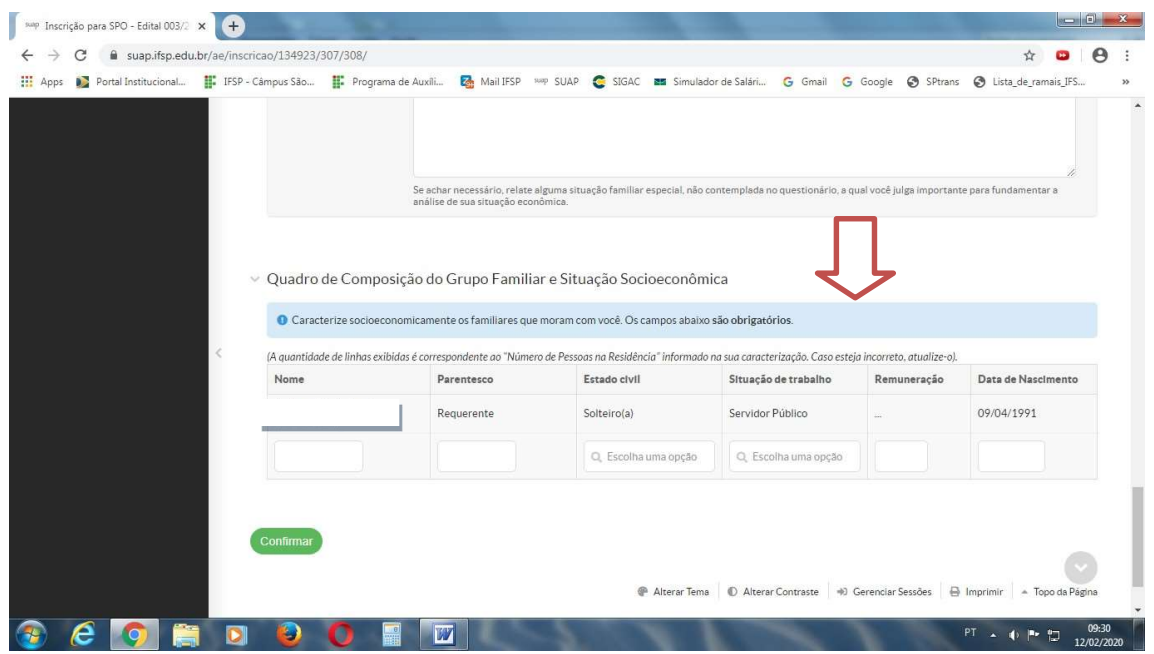

5. Após preencher esses dados, clicar em Confirmar.

6. Insira a documentação comprobatória.

Clicar em "Escolher aquivo" e selecionar o arquivo correspondente.

#### ATENÇÃO!

**INSTITUTO FEDERAL** 

#### A documentação obrigatória para a renovação dos auxílios está destacada em negrito no SUAP.

#### Todos/as os/as estudantes deverão enviar o comprovante atualizado de renda (estudante e do núcleo familiar)

#### O não envio dessa documentação impede a efetivação do pedido de renovação.

As demais caixas de seleção como "comprovante de residência" e "documentos complementares" são opcionais e não impedem a efetivação da inscrição.

Documentos ilegíveis ou rasuras resultarão no indeferimento do pedido.

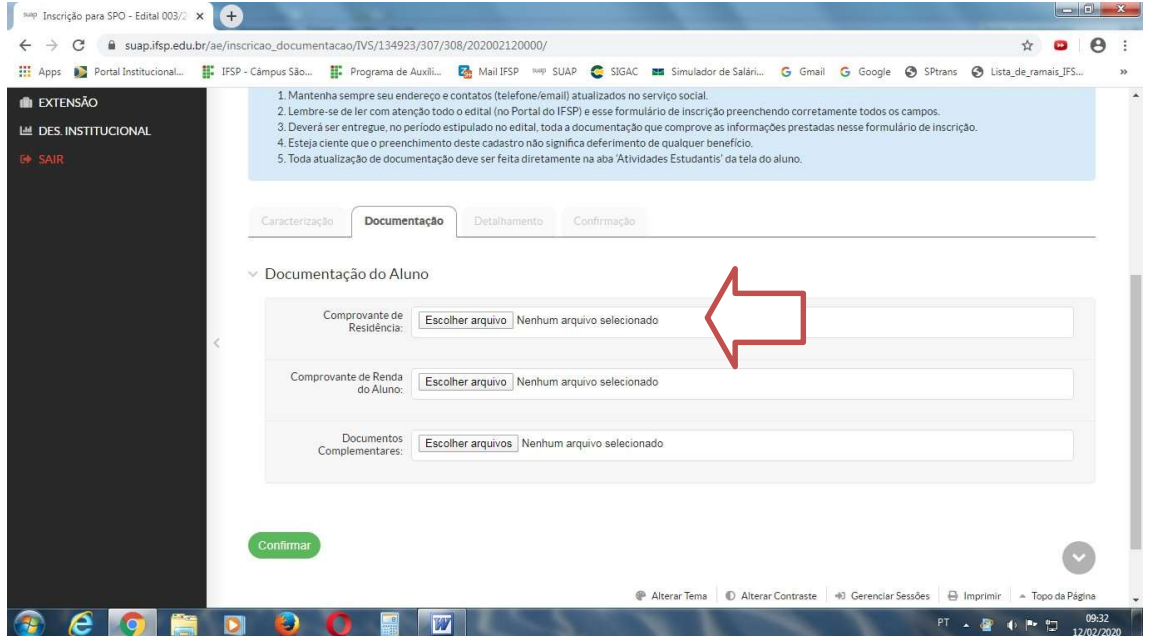

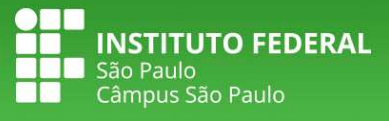

7. Após inserir os documentos, clicar em Confirmar.

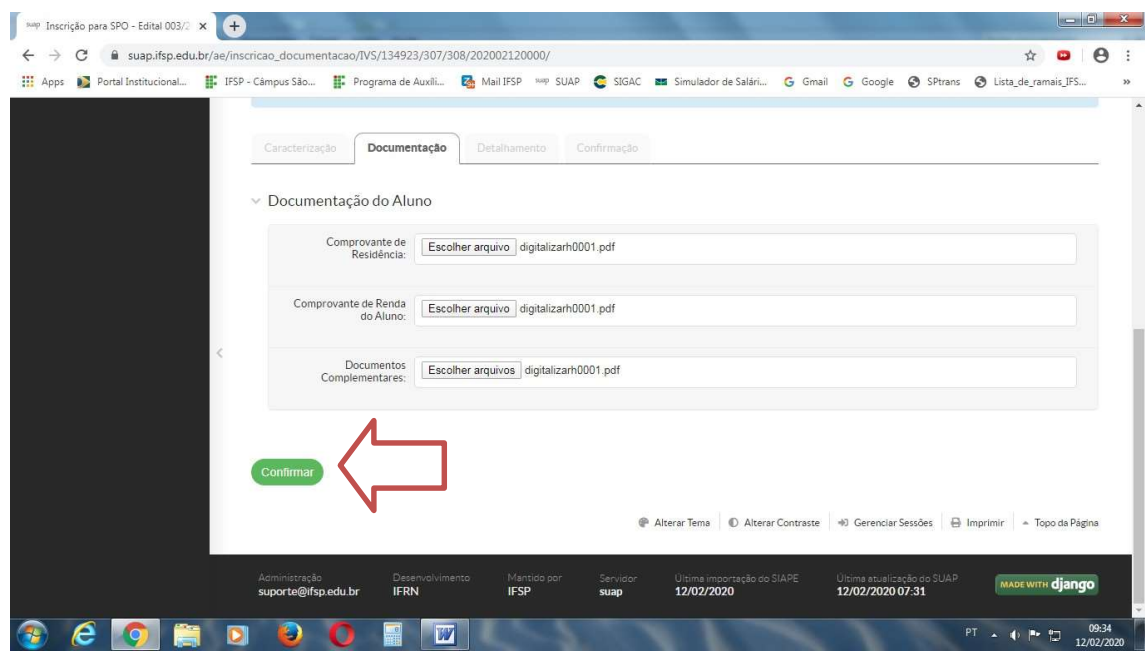

8. Na tela seguinte, você deverá selecionar os auxílios estudantis do seu interesse:

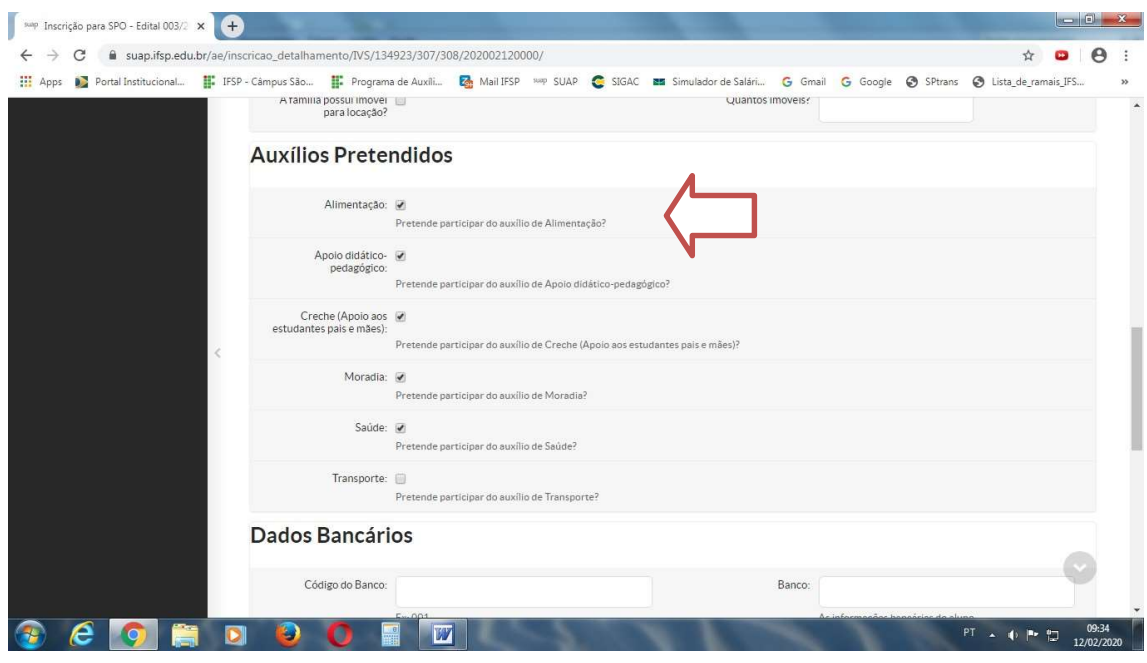

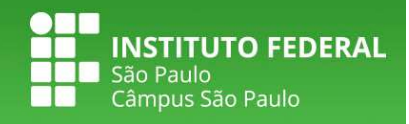

#### 9. Preencha corretamente o campo sobre os dados bancários.

ATENÇÃO: o pagamento dos auxílios estudantis é realizado na conta do estudante. Não são aceitas contas conjuntas ou contas inativas.

 Devido à pandemia de COVID-19 é permitido o pagamento dos auxílios na conta de terceiros, desde que o/a estudante faça o envio de anexo correspondente à essa autorização.

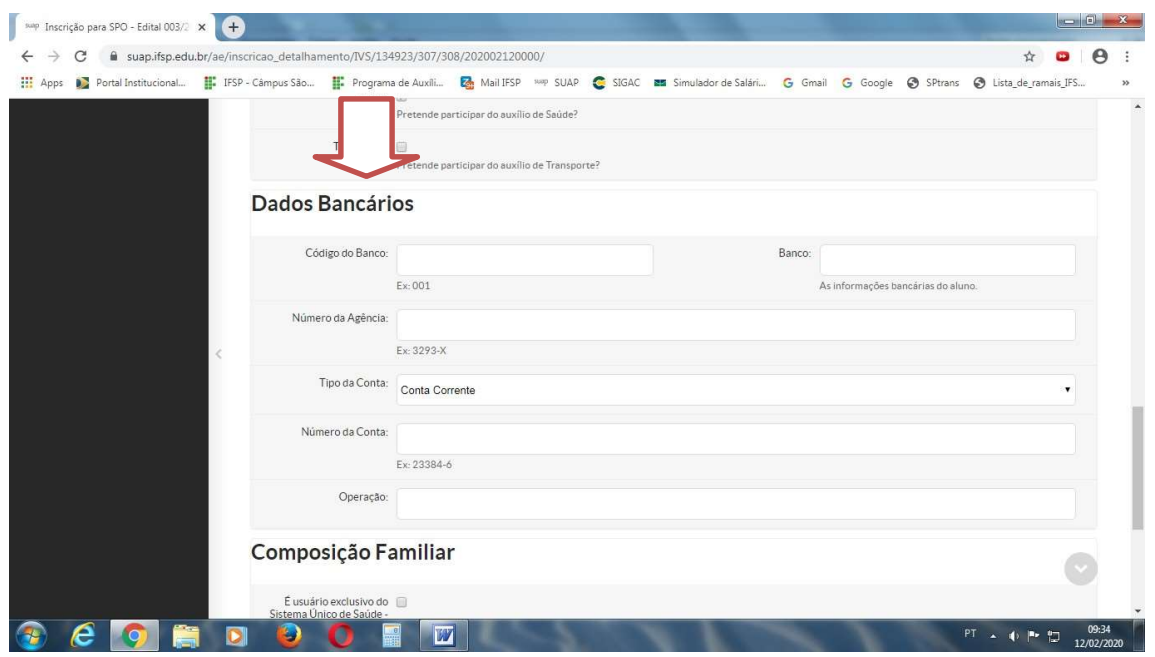

10. Após preencher os dados bancários e as perguntas sobre composição familiar, clique em confirmar. Aparecerá a seguinte tela:

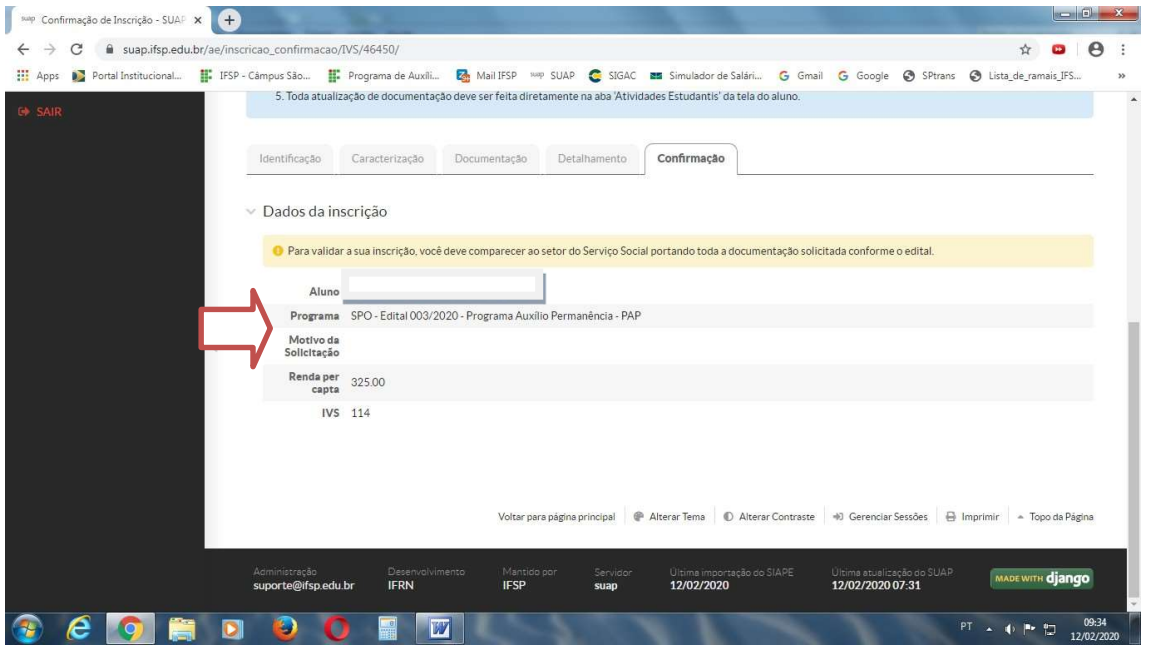

Tutorial de renovação no Programa de Auxílio Permanência | PAP

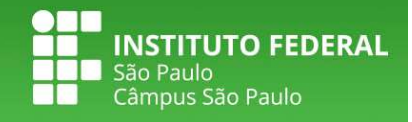

11. Essa é a tela de confirmação da sua inscrição de renovação.

No final da inscrição aparecerá a mensagem de que o estudante deve comparecer ao Serviço Social para a entrega de documentos.

#### Lembramos que esta é uma mensagem automática do SUAP. Desconsidere.

#### Caso haja a necessidade de documentos adicionais, a equipe da DSP entrará em contato por e-mail.

 Terminada a etapa de inscrição, continue acompanhando o cronograma do edital e orientações publicadas no site do campus.

### Visualizar resultado preliminar

1. Acessar o Menu Atividades Estudantis > Serviço Social > Programas > Visualizar Resultado

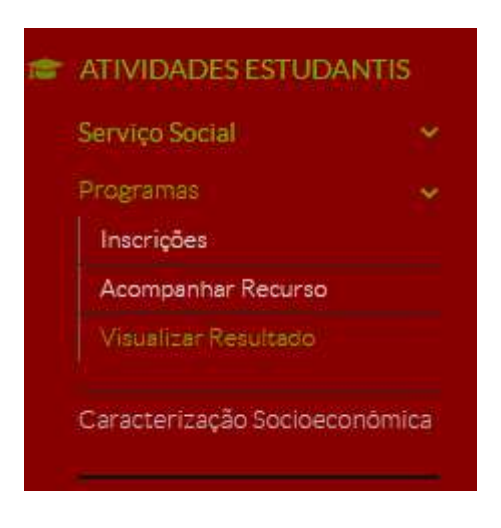

2. Surgirá a tela com as informações sobre os auxílios concedidos durante o semestre, conforme abaixo:

#### Visualizar Resultado

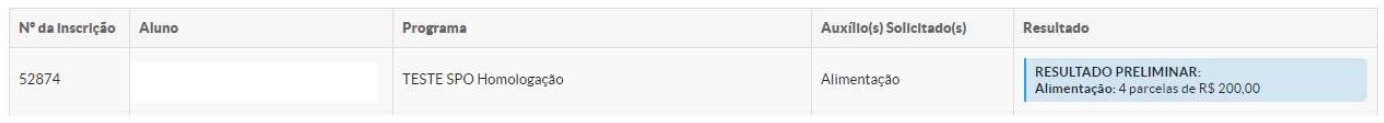

## Apresentar recurso

1. Acessar o Menu Atividades Estudantis > Serviço Social > Inscrições

Tutorial de renovação no Programa de Auxílio Permanência | PAP

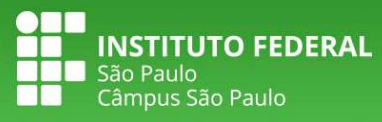

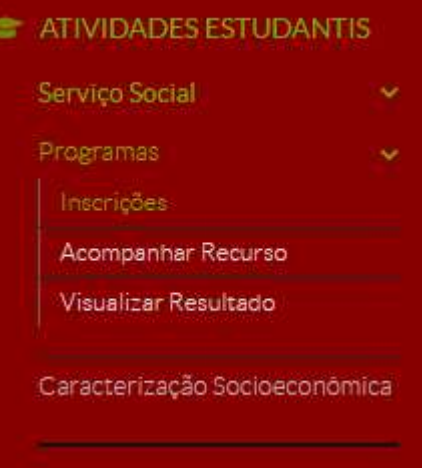

2. Ao clicar em Inscrições, a tela será a seguinte:

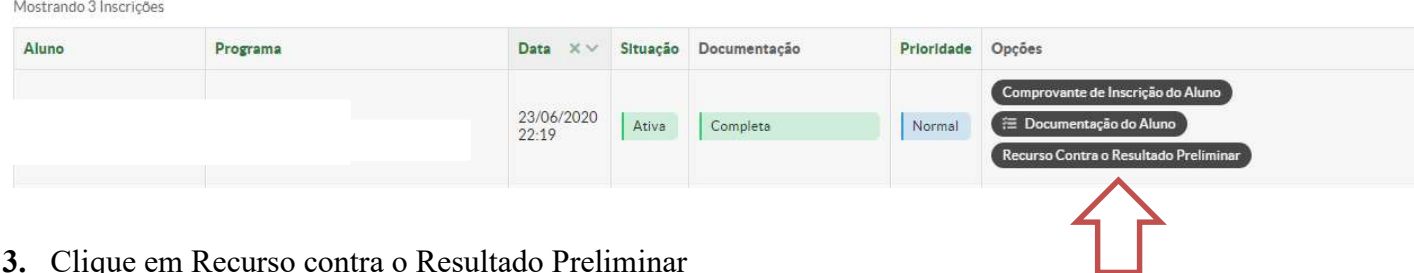

- 3. Clique em Recurso contra o Resultado Preliminar
- 4. Preencha os campos Descrição e Justificativa
- 5. Clique em Adicionar Documento para o envio de documentação e, em seguida, clique em Confirmar

#### Início » Inscrições » Abrir Recurso **Abrir Recurso**

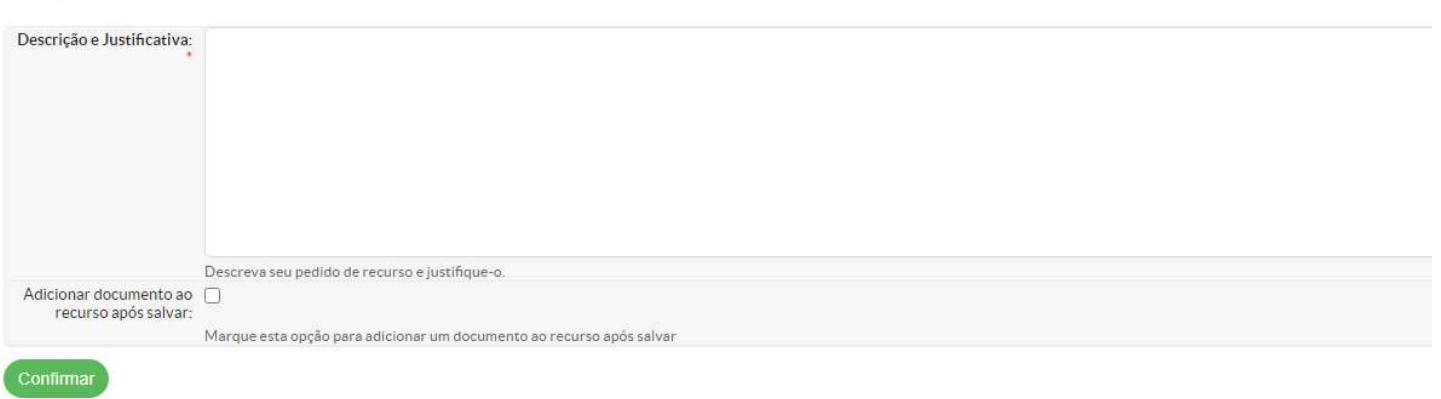

6. Selecione o tipo de arquivo e, em seguida, clique em escolher arquivo para enviar a documentação referente ao recurso. Clique em Salvar.

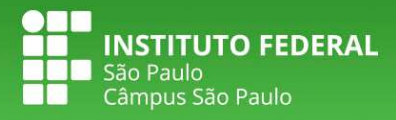

Início » Inscrições » Abrir Recurso » Adicionar Documento do Aluno na Inscrição Adicionar Documento do Aluno na Inscrição

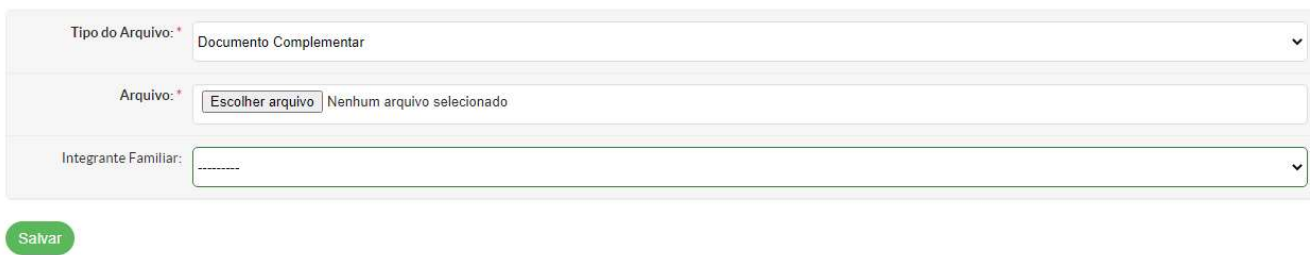

## Visualizar resultado do pedido de recurso

1. Para consultar o resultado do recurso, clique em Acompanhar Recurso, conforme ilustração a seguir:

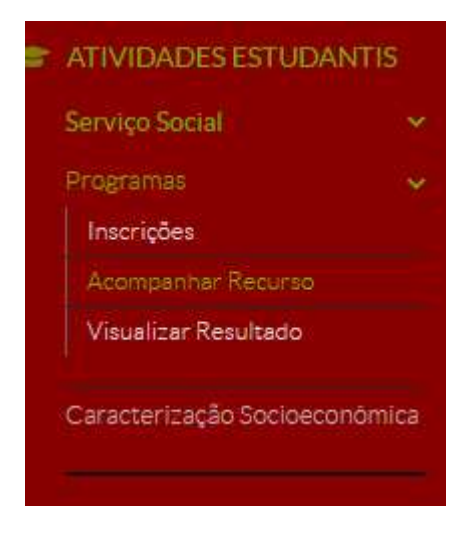

2. A tela com a informação sobre o resultado do recurso será a seguinte:

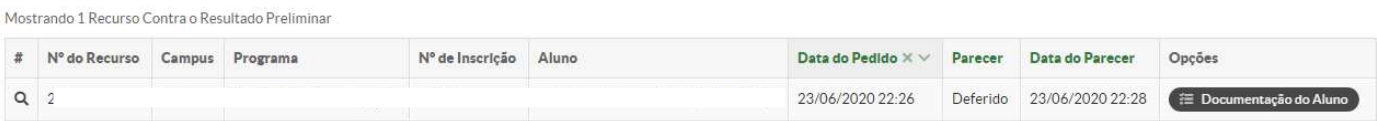